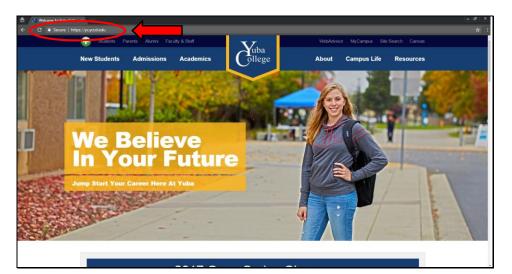

Start by going to the Yuba College Homepage.

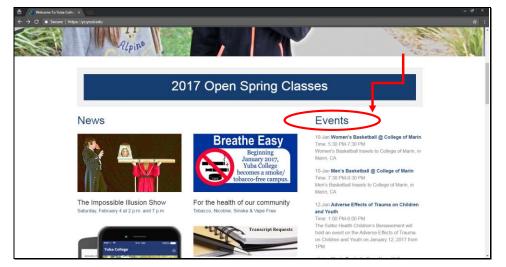

Scroll down to Events.

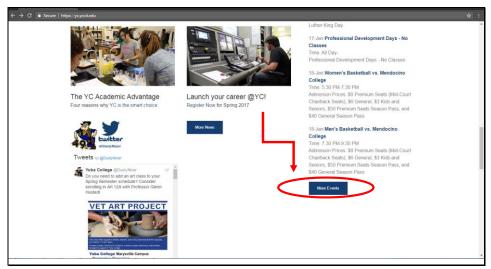

Scroll down further and click on More Events.

On the next page, click on Login.

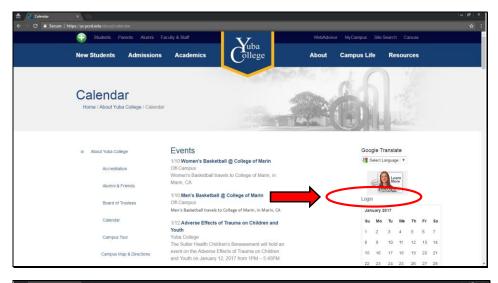

Use the Login ID: YubaCollege and Password: YubaColl7150 to enter.

NOTE: All postings to the web calendar use this same login. Therefore, gaining access to this login will allow edit to other events posted as well. Also, Webcalendar will automatically log off after about 10 minutes of inactivity. Therefore, make sure an event is submitted successfully in one setting. Otherwise, event in progress will not automatically submit and will be lost.

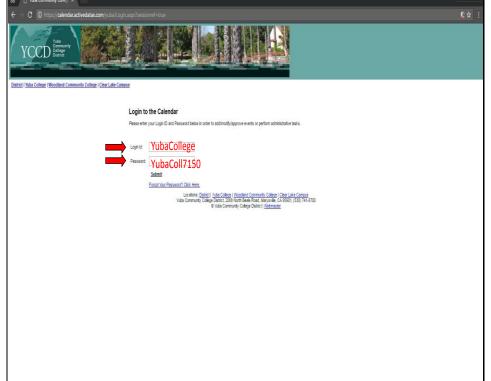

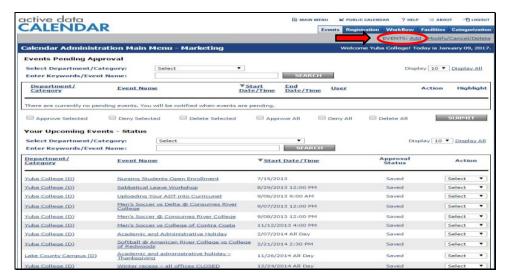

After logging in, click on Add at the top right corner of the page to add an event.

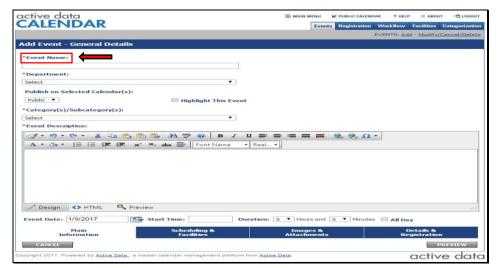

Enter in Event Name.

NOTE: All fields with the (\*)
must be filled.

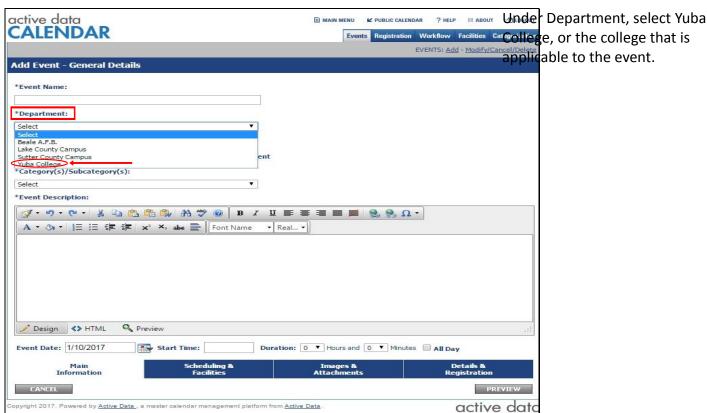

CALENDAR

Events Registration Workflow Facilities Categorization

Events Registration Workflow Facilities Categorization

Event Registration Workflow Facilities Categorization

Event Stands - Modify/Cancel/Delete

\*Event Name:

\*Department:

Select

\*Category(s)/Subcategory(s):

| Publish on Selected Calendar(s):
| Publish on Selected Calendar(s):
| Publish on Selected Calendar(s):
| Publish of Selected Calendar(s):
| Publish of Selected Calendar(s):
| Publish of Selected Calendar(s):
| Publish of Selected Calendar(s):
| Publish of Selected Calendar(s):
| Publish of Selected Calendar(s):
| Publish of Selected Calendar(s):
| Publish of Selected Calendar(s):
| Publish of Selected Calendar(s):
| Publish of Selected Calendar(s):
| Publish of Selected Calendar(s):
| Publish of Selected Calendar(s):
| Publish of Selected Calendar(s):
| Publish of Selected Calendar(s):
| Publish of Selected Calendar(s):
| Publish of Selected Calendar(s):
| Publish of Selected Calendar(s):
| Publish of Selected Calendar(s):
| Publish of Selected Calendar(s):
| Publish of Selected Calendar(s):
| Publish of Selected Calendar(s):
| Publish of Selected Calendar(s):
| Publish of Selected Calendar(s):
| Publish of Selected Calendar(s):
| Publish of Selected Calendar(s):
| Publish of Selected Calendar(s):
| Publish of Selected Calendar(s):
| Publish of Selected Calendar(s):
| Publish of Selected Calendar(s):
| Publish of Selected Calendar(s):
| Publish of Selected Calendar(s):
| Publish of Selected Calendar(s):
| Publish of Selected Calendar(s):
| Publish of Selected Calendar(s):
| Publish of Selected Calendar(s):
| Publish of Selected Calendar(s):
| Publish of Selected Calendar(s):
| Publish of Selected Calendar(s):
| Publish of Selected Calendar(s):
| Publish of Selected Calendar(s):
| Publish of Selected Calendar(s):
| Publish of Selected Calendar(s):
| Publish of Selected Calendar(s):
| Publish of Selected Calendar(s):
| Publish of Selected Calendar(s):
| Publish of Selected Calendar(s):
| Publish of Selected Calendar(s):
| Publish of Sel

Select a category most applicable to the event.

NOTE: Only one category selection is allowed. After selecting a category, the page will reload before the selected category appears on the box.

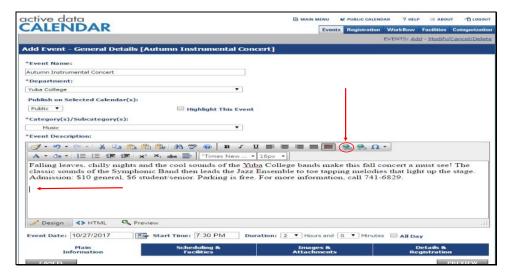

Fill in description for the event. To hyperlink a website to the description, click on the icon shown on slide. But first, make sure cursor is located where hyperlink will be posted in the description.

| active data                                                                                  |                            |                | ■ MAIN MENU  PUBLIC C   | CALENDAR ? HELP III ABOUT 1 OCOUT                    |
|----------------------------------------------------------------------------------------------|----------------------------|----------------|-------------------------|------------------------------------------------------|
| CALENDAR                                                                                     |                            |                | Events Registr          | ation Workflow Facilities Categorization             |
|                                                                                              |                            |                |                         | EVENTS: Add - Modify/Cancel/Delete                   |
| Add Event - General Details                                                                  | [Autumn Instrume           | ental Concert] |                         |                                                      |
| *Event Name:                                                                                 |                            |                |                         |                                                      |
| Autumn Instrumental Concert                                                                  |                            |                |                         |                                                      |
| *Department:                                                                                 | Hyperlink Manage           | г              | ×                       |                                                      |
| Yuba College                                                                                 | Hyperlink Ar               | nchor E-mail   | \                       |                                                      |
| Publish on Selected Calendar(s)  Public ▼                                                    | URD                        | http://        | (A)                     |                                                      |
| *Category(s)/Subcategory(s):                                                                 | Link Text                  |                |                         |                                                      |
| Music                                                                                        | ID                         |                | ق                       |                                                      |
| *Event Description:                                                                          | Target                     | None           | -                       |                                                      |
| g-9-0- X B                                                                                   | Existing Anchor            | None           | *                       | 2 -                                                  |
| A·今·這這樣類                                                                                     | Tooltip                    |                |                         |                                                      |
| Falling leaves, chilly nights<br>classic sounds of the Sympl<br>Admission: \$10 general, \$6 | CSS Class                  | Apply Class    | •                       | concert a must see! The ies that light up the stage. |
|                                                                                              |                            |                | OK Cancel               |                                                      |
|                                                                                              |                            |                |                         |                                                      |
|                                                                                              |                            |                |                         |                                                      |
| ✓ Design <> HTML Q P                                                                         | review                     |                |                         |                                                      |
| Event Date: 10/27/2017                                                                       | Start Time: 7:30 P         | M Duration:    | 2 ▼ Hours and 0 ▼ Mi    | nutes 🗎 All Day                                      |
| Main<br>Information                                                                          | Scheduling 8<br>Facilities | k              | Images &<br>Attachments | Details &<br>Registration                            |
| CANCEL                                                                                       |                            |                |                         | poeview                                              |

After icon is clicked, a pop up like this one will appear. Paste in the link and include a short text about the link to Link Text. Click OK when finished.

NOTE: Make sure "http://" does not appear twice when pasting link, otherwise hyperlink will not work. To see a hyperlink example, see next slide.

| cative data                                                                                                   | Example   MAIN ME                                                                                                    | Events Registration Workflow Facilities Categorization      |
|----------------------------------------------------------------------------------------------------|----------------------------------------------------------------------------------------------------|-------------------------------------------------------------|
|                                                                                                    |                                                                                                    | EVENTS: Add - Modify/Cancel/Delet                           |
| Add Event - General Details                                                                                   | [Autumn Instrumental Concert]                                                                                                   |                                                             |
| *Event Name:                                                                                                  |                                                                                                    |                                                             |
| Autumn Instrumental Concert                                                                                   |                                                                                                    |                                                             |
| *Department:                                                                                                  | Hyperlink Manager                                                                                                    | <b>(3)</b>                                                  |
| Yuba College                                                                                                  | Hyperlink Anchor E-mail                                                                                                    |                                                             |
| Publish on Selected Calendar(s) Public ▼  *Category(s)/Subcategory(s):  Music  *Event Description:  A · O · 注 | URL https://red.vendini.com/ticket Link Text Buy Tickets Here ID Target None Existing Anchor None Tooltip CSS Class Apply Class | concert a must see! The ies that light up the stage.        |
|                                                                                                    | review  Start Time: [7:30 PM Duration: 2 V Hours Scheduling & Image Facilities Attachm                                          | Cancel  Land T Minutes All Day  Land Details & Registration |

Example of URL and Link Text.

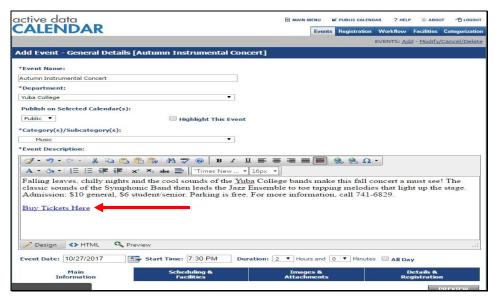

Hyperlink with text will appear as shown on slide.

| ctive data                                                               | ■ MAIN MENU             | ✓ PUBLIC CALEN   | IDAR ? HELP | III ABOU               | T -G roco    |
|--------------------------------------------------------------------------|-------------------------|------------------|-------------|------------------------|--------------|
| ALENDAR                                                                  | Eve                     | nts Registration | Workflow    | Facilities             | Categorizati |
|                                                                          |                         |                  | EVENTS: Ad  | d - Modify/            | Cancel/Dele  |
| dd Event - General Details                                               |                         |                  |             |                        |              |
| Event Name:                                                              |                         |                  |             |                        |              |
|                                                                          |                         |                  |             |                        |              |
| Department:                                                              |                         |                  |             |                        |              |
| ielect ▼                                                                 |                         |                  |             |                        |              |
| Publish on Selected Calendar(s):                                         |                         |                  |             |                        |              |
| Public ▼                                                                 | ent                     |                  |             |                        |              |
| Category(s)/Subcategory(s):                                              |                         |                  |             |                        |              |
| elect ▼                                                                  |                         |                  |             |                        |              |
| Event Description:                                                       |                         |                  |             |                        |              |
| ダ・ヴ・で・ % to to to AA *** @ B I                                           | п = = = =               | 9 9 Ω            | -           |                        |              |
| A· O · 注注注: × abe 量 Font Name                                            | ▼ Real ▼                |                  |             |                        |              |
|                                                                          |                         |                  |             |                        |              |
|                                                                          |                         |                  |             |                        |              |
|                                                                          |                         |                  |             |                        |              |
| Design                                                                   |                         |                  |             |                        |              |
| vent Date: 1/9/2017 Start Time:                                          | Duration: 0 ▼ Hours and | d 0 ▼ Minute     | es 🔲 All Da | У                      |              |
| Main Scheduling &<br>Information Facilities                              | Images &<br>Attachmen   |                  |             | etails &<br>gistration |              |
| CANCEL                                                                   |                         |                  |             | F                      | REVIEW       |
| yright 2017. Powered by Active Data, a master calendar management platfo | rm from Active Data.    |                  |             | activ                  | e da         |

To enter in date of the event, click on the calendar icon, and select applicable date. The date selected will show next to Event Date.

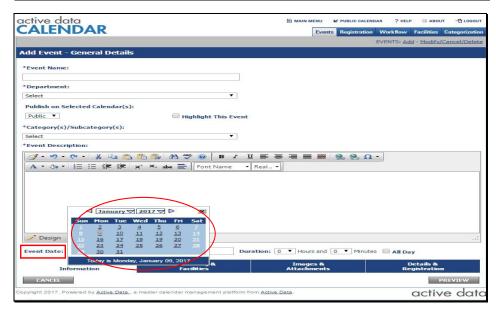

Calendar will appeared after clicking on icon. Select an applicable date.

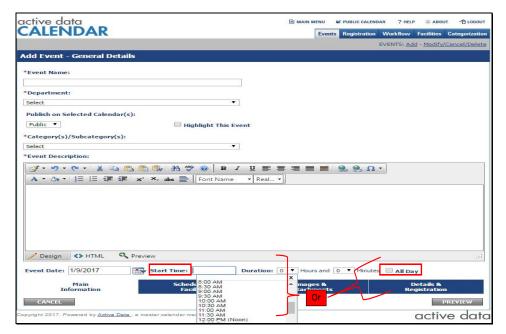

To indicate time of the event, click on box next to Start Time, and select the time. However, if this event happens all day, make that selection to the right.

| active data                                                        | ■ MAIN M               | ENU K   | PUBLIC CALEND | AR ? HELI  | P IIII ABOL            | T -B roco    |
|--------------------------------------------------------------------|------------------------|---------|---------------|------------|------------------------|--------------|
| CALENDAR                                                           |                        | Events  | Registration  | Workflow   | Facilities             | Categorizati |
|                                                                    |                        |         |               | EVENTS: Ad | d - Modify/            | Cancel/Dele  |
| Add Event - General Details [Last day to add course                | s or register withou   | ut spec | ial permi     | ssion]     |                        |              |
| *Event Name:                                                       |                        |         |               |            |                        |              |
| Last day to add courses or register without special permission     |                        |         |               |            |                        |              |
| *Department:                                                       |                        |         |               |            |                        |              |
| Yuba College ▼                                                     |                        |         |               |            |                        |              |
| Publish on Selected Calendar(s):                                   |                        |         |               |            |                        |              |
| Public ▼                                                           | vent                   |         |               |            |                        |              |
| *Category(s)/Subcategory(s):                                       |                        |         |               |            |                        |              |
| Academic ▼                                                         | 7                      |         |               |            |                        |              |
| Event Description:                                                 | -6                     |         |               |            |                        |              |
| Ø - 9 - 0 - % 5 6 6 6 A * 0 0 B                                    | z υ ≡ ≡ ≡ ≡            |         | Ω             | <b>-</b> □ |                        |              |
| A·O·· 注 注 详 详 x' × abs 量   Font Name                               |                        |         | 20 20         |            |                        |              |
| Last day to add courses or register without special per            |                        |         |               |            |                        |              |
| 2                                                                  |                        |         |               |            |                        |              |
|                                                                    |                        |         |               |            |                        |              |
|                                                                    |                        |         |               |            |                        |              |
|                                                                    |                        |         |               |            |                        |              |
|                                                                    |                        |         |               |            |                        |              |
|                                                                    |                        |         |               |            |                        |              |
| ✓ Design  ✓ HTML  ✓ Preview                                        |                        |         |               |            |                        | 1            |
| Event Date: 1/27/2017 Start Time:                                  | Duration: 0 ▼ Hours    | s and 0 | ▼ Minutes     | All Da     | у                      |              |
| Main Scheduling & Facilities                                       | Image<br>Attachn       |         |               |            | Details &<br>gistratio |              |
| CANCEL                                                             |                        |         |               |            |                        | PREVIEW      |
| pyright 2017. Powered by <u>Active Data</u> , a master calendar ma | form from Active Date. |         |               |            | activ                  | e da         |

When finished with Main Information tab, click on the Scheduling & Facilities tab. NOTE: Each tab is automatically saved when clicking on the next tab.

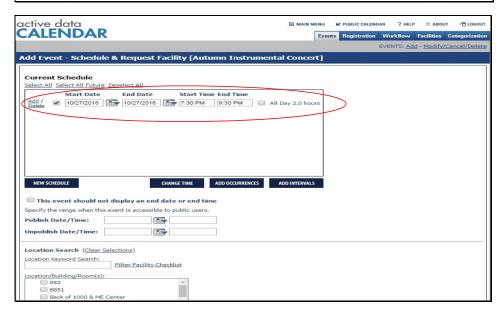

Schedule & Facility page will show the selected date and time from the prior page at the top. Verify that the Start Date, End Date, Start Time, and End Time are all correct. To add multiple dates to the event click on Add/Delete.

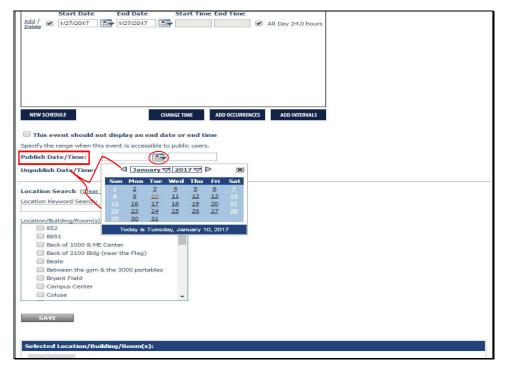

Scroll down to Publish
Date/Time to indicate when
event will appear on the web
calendar after it is submitted.
Any dates prior to event date
can be selected.

NOTE: If wanted event to show immediately after it's submitted, choose the date the event is edited and the current time. For example, if an event occurs on September 17, 2016 and today's date is August 24, 2016 and it is 12 PM, select Publish Date/Time of August 24, 2016 and any time prior to 12 PM.

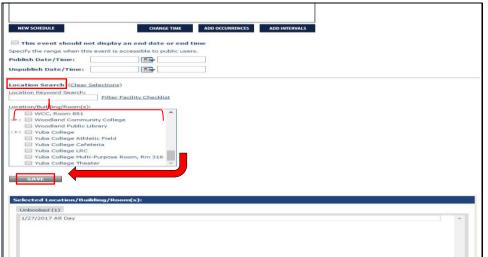

Scroll to select location of event. From the list, scroll down to select Yuba College, and click on "+" for specific room. For academic event, select Yuba College. NOTE: Multiple rooms can be selected.

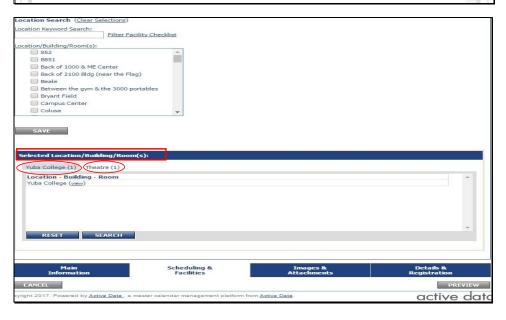

After room(s) is selected, they will appear under Selected Location/Building/Room.
Multiple location will appear as tabs as shown on slide. To remove a room, click on the tab of the room, and then hit Reset. Let the page load, then the room will be removed.

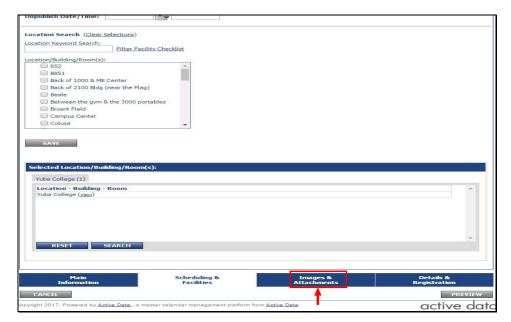

Click Images and Attachments tab when completed with Scheduling & Facilities. NOTE: As before, prior tab will be automatically saved when moving onto the next tab.

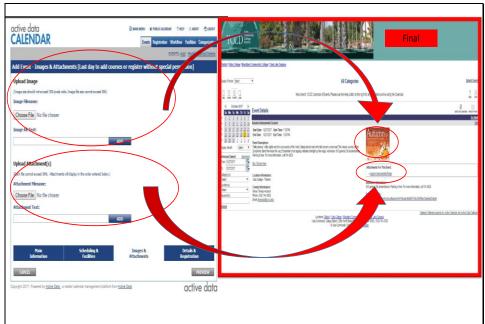

NOTE: Uploading image is not required. Click Details & Registration tab to skip. However, to upload, chose file under "Upload Image" or "Upload Attachment". Be sure image size does not exceed the capacity shown. Upload Image will appear as an icon in the final posting. And Upload Attachment will shown as a download link. See images on slide.

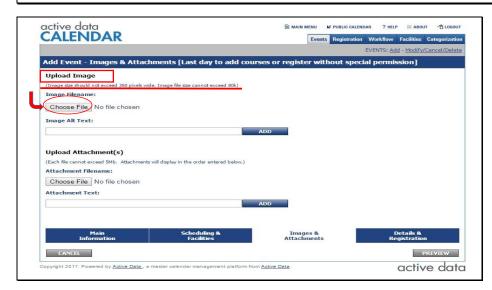

To Upload Image, Choose File. As before, make sure image size does not exceed the capacity shown.

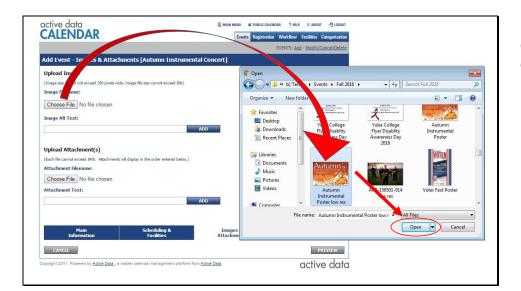

File selection will appear. Select desired image, then double click on image, or click Open.

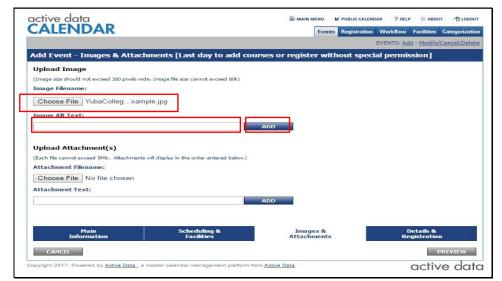

If image met capacity, then name of the file will appeared next to Choose File selection.

NOTE: This does not indicate that image was uploaded successfully. A short text must be added under Image Alt Text, then click Add to successfully upload image.

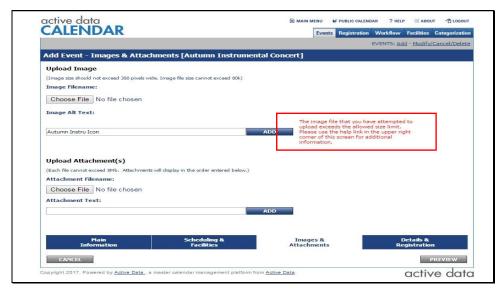

If image exceeded size allowed, a red message will appeared as shown on slide. Go back to Choose File and select a different file of smaller size.

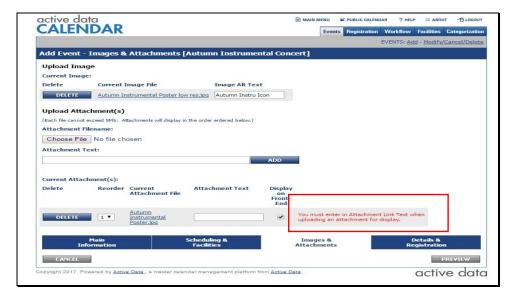

A red message like the one shown will appear if Text box is left blank after selecting Add. Message will appear on both Upload Image and Upload Attachment if Text box is left blank.

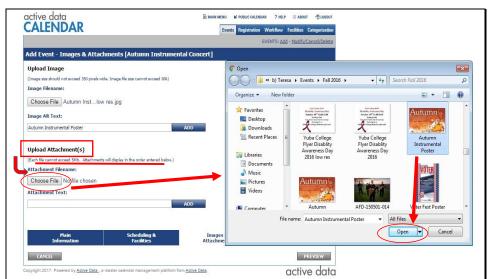

To Upload Attachment, follow the same instructions as Uploading Image. However, size allowance for attachment is larger than Image.

NOTE: Make sure a short text is added under Attachment Text, then click Add to complete uploading an attachment.

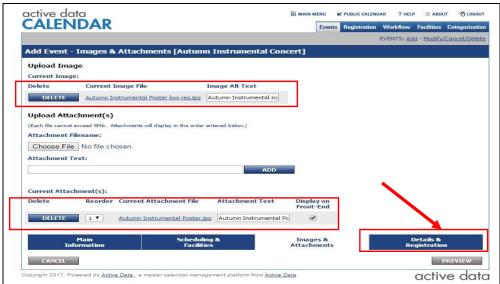

When both image and attachment were uploaded successfully, they will appear as shown on slide.

NOTE: Under Attachment,
Display on Front-End must be
selected in order for attachment
to be shown at the end in final
posting.

When finished, click Details & Registration tab. Images & Attachments tab are automatically saved.

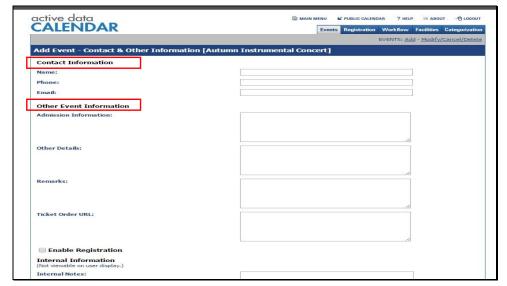

Contact & Other Information are not required. However, type in Name, Phone, Email, and other event information applicable to event. These information will appeared at the bottom of final posting.

| lame:                          |              |             |              |
|--------------------------------|--------------|-------------|--------------|
| Phone:                         |              |             |              |
| mail:                          |              |             |              |
| Other Event Information        |              |             |              |
| Admission Information:         |              |             |              |
|                                |              |             |              |
|                                |              |             |              |
|                                |              |             |              |
| Other Details:                 |              |             |              |
|                                |              |             |              |
|                                |              |             |              |
| temarks:                       |              |             |              |
|                                |              |             |              |
|                                |              |             |              |
|                                |              |             |              |
| icket Order URL:               |              |             |              |
|                                |              |             |              |
|                                |              |             |              |
| ■ Enable Registration          |              |             |              |
| internal Information           |              |             | •            |
| Not viewable on user display.) |              |             |              |
| nternal Notes:                 |              |             |              |
|                                |              |             |              |
|                                |              |             |              |
| Main                           | Scheduling & | Images &    | Details &    |
| Information                    | Facilities   | Attachments | Registration |

When finished, click Preview for an overview of event posting.

| Event Date/Time                                                                                                    | Registration                                                                                     | Max Registrants                          | Registration Deadline                            | Cancellation Deadline |
|----------------------------------------------------------------------------------------------------|--------------------------------------------------------------------------------------------------|------------------------------------------|--------------------------------------------------|-----------------------|
| 10/27/2017 (7:30 PM - 9:30 PM)                                                                                                    | Disabled                                                                                         |                                          |                                                  |                       |
| Event Marketing Details: Department: Yuba College Event Type: Public Highlight: No                                                                                                    |                                                                                                  |                                          | rization:<br>intertainment                       |                       |
| Event Details                                                                                                    |                                                                                                  |                                          | add to my calendar email a frie                  |                       |
| Start Date: 10/27/2017 Start Time<br>End Date: 10/27/2017 End Time<br>Event Description                                                                                                    | 9:30 PM                                                                                          | Autumn                                   | 6                                                |                       |
| Falling leaves, chilly nights and the c<br>College bands make this fall concert<br>classic sounds of the Symphonic Ba<br>Ensemble to toe tapping melodies the<br>Admission: \$10 general, \$6 student/s<br>For more information, call 741-6829.                                                                                                    | a must see! The<br>ind then leads the Jazz<br>at light up the stage.<br>senior, Parking is free. | Attachments For This > Autumn Instrument | tal Poster                                       |                       |
| Falling leaves, chilly nights and the college bands make this fall concert college bands make this fall concert Ensemble to toe tapping melodies the Admission: S10 general, S8 student/s For more information, call 741-6829. Buy, Tickets Here  Location Information Tyuba College - Theatre  Contact Information Name: Teresa Aronson Phone: (530) 747-8859  Phone: (530) 747-8859 | a must see! The<br>ind then leads the Jazz<br>at light up the stage.<br>senior, Parking is free. | > Autumn Instrumen                       | tal Poster  senior. Parking is free. For more 9. |                       |

Preview page will show the public view of event. Verify that all information are correct and click submit at the bottom to finalize posting.

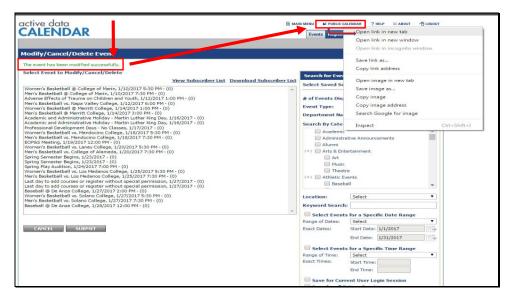

Green message will appear at the top of the page when event is posted successfully. Click on Public Calendar for access to the Web Calendar, and to review event that was just posted.

NOTE: For easier excess back to Add and Modify/Cancel/Delete page, open Public Calendar in new tab. Opening multiple tabs will not automatically sign off user from the prior tabs.

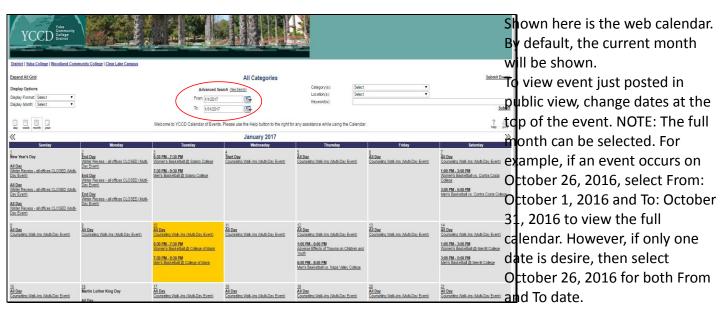

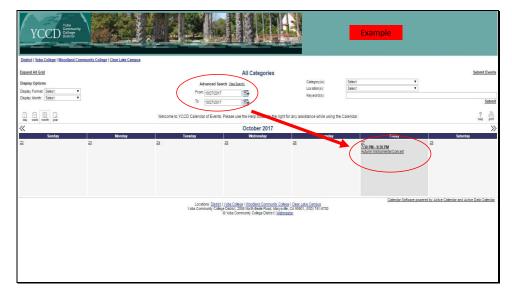

All events posted to this date will appear in the box of the date. Click on the event you just posted for public view.

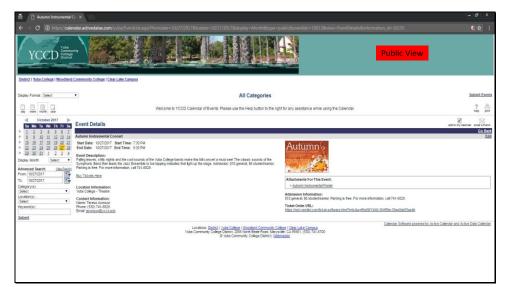

This is how the public will see the event just posted. Verify one last time to make sure name, date, time, other event information, contact, and images are correct. If not, see the next slide on how to Modify/Cancel/Delete event.

## [-----Modify/Cancel/Delete -----

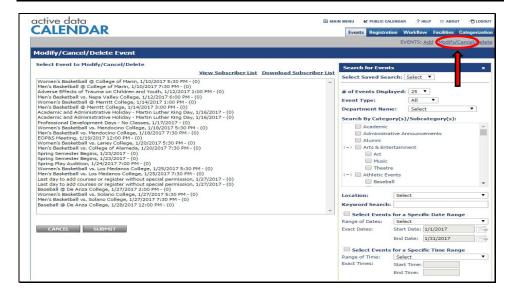

To edit an event, click on Modify/Cancel/Delete at the top right corner of the page.

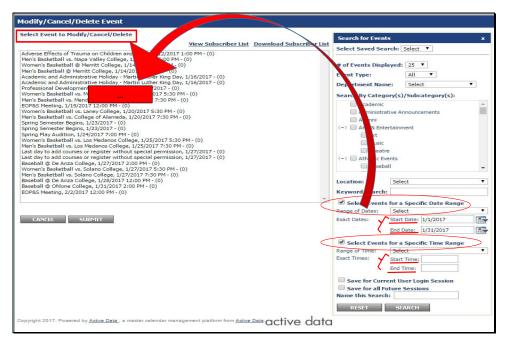

By default, some events will show in the list to the left by order of occurrence. However, not all events are listed here, especially events happening in more than one month out. Therefore, for fastest search for specific event (s), select Specific Date range and/or Specific Time Range to the right side. Select date and/or time applicable, and click search. Events fitting criteria selected will appeared on list to the left. See image on slide for arrow directions.

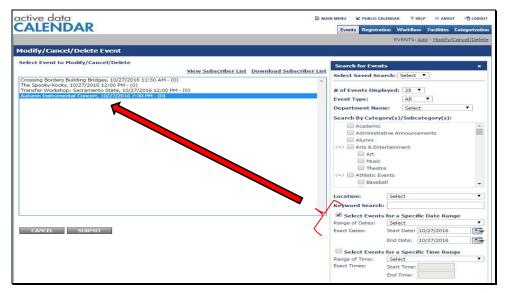

After list is updated, select an event to edit. NOTE: Only one event is allowed for changes at a time.

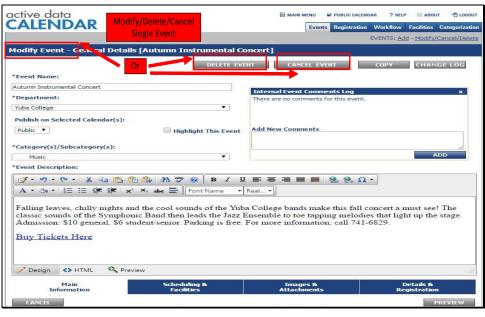

For events that have one occurrence, this screen will show after it's selected from the list. As shown, an event can be modify, delete, or cancel by the selections at the top. For changes (i.e. description, title, time), simply make changes by following the same direction as adding the on each tab, click preview when done with all tabs, and select submit at the end.

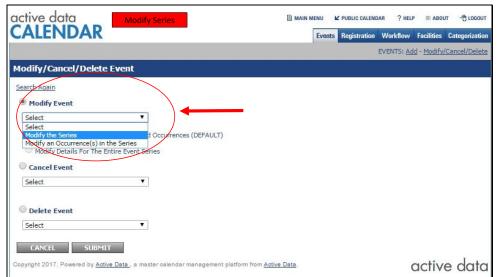

However, if the occurrence of an event selected has multiple dates, a screen as shown will appear. This event series or an occurrence in the series then can be Modify, Cancel, or Delete. Select Modify Series or an Occurrence to the Event.

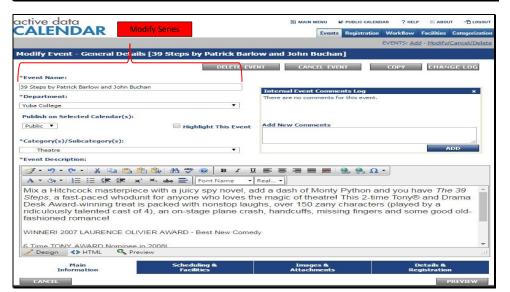

If the series is selected, this screen will appear. Make changes by following the same direction as Adding an event. Click Preview when finished with all tabs, and Submit when completed.

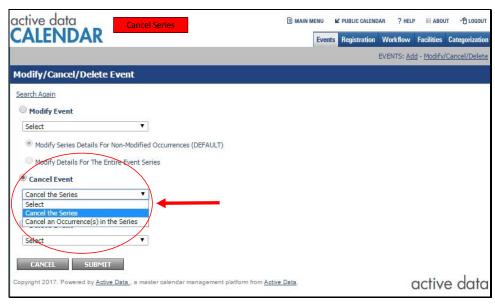

Option for cancelling an event series or an occurrence is available after an event is selected from the list.

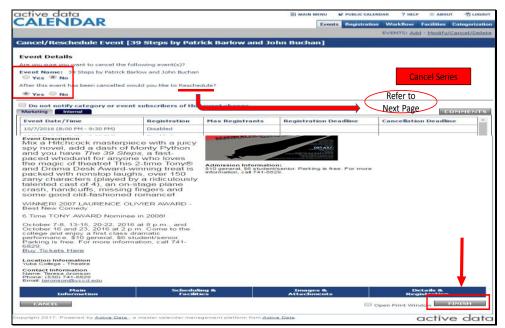

This screen will appear if canceling the whole series of an event is selected. Start by answering two questions at the top: cancel and reschedule the event. Cancelling event will remove this event from the webcalendar. Rescheduling an event will allow the event to be edited, especially date changes, and submitted. When finished with these two questions, click Finish at the bottom.

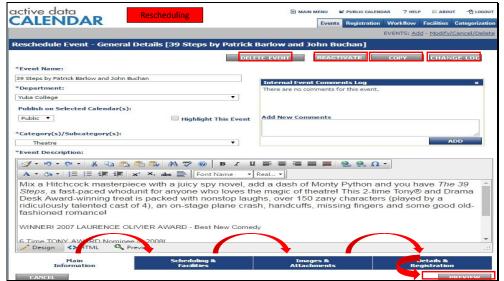

This page will show if
Rescheduled option is selected
from the canceling page.
Selections at the top (Delete,
Reactive, Copy, and Change Log)
are available for this event as
well.

Go through each tabs at the bottom to make corrections and/or rescheduling for dates and time.

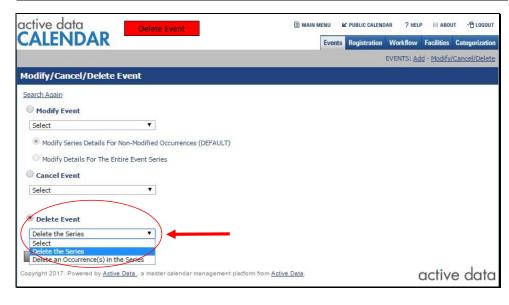

Deleting an event series or an occurrence is also available after the event is selected.

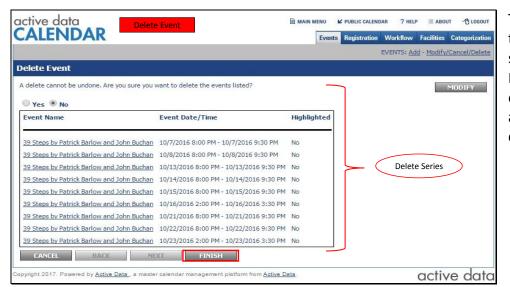

This screen will show if deleting the whole series of an event is selected. Verify that Name, Date, and Time are the correct event to be removed, select Yes at the top, and click Finish when completed.

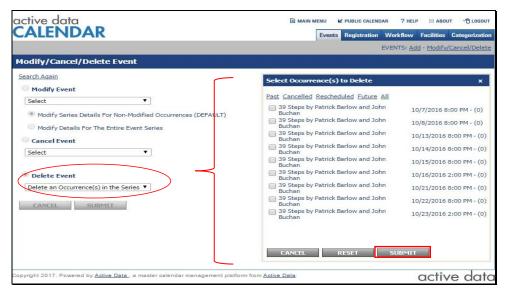

To deleting an occurrence in the series, this screen will come up. The left side show all the occurrences in the series event. Select the desired date and time to delete, and click submit when finished.